# **Budget Entry**

### **Overview:**

TOPS Version 3.2.1 offers an easy way to enter, update and print yearly budgets for communities. It uses a "spreadsheet" interface similar to popular spreadsheet packages. In addition, a user may enter Budget Notes attached to budget line items explaining the line item.

You can export the budget in several formats including Excel®. After export, the budgets may be altered in another application, like Excel®, then imported back into TOPS Version 3.2.1.

Budget spreadsheet reports can be printed with our without the Budget Notes. In addition, the budget reports can be generated in PDF file where it can be attached to an e mail and sent.

### **Budget Entry:**

Budgets are entered through the Chart of Accounts maintenance screen on the General Ledger menu. When you click the Chart of Accounts button, you will see this screen:

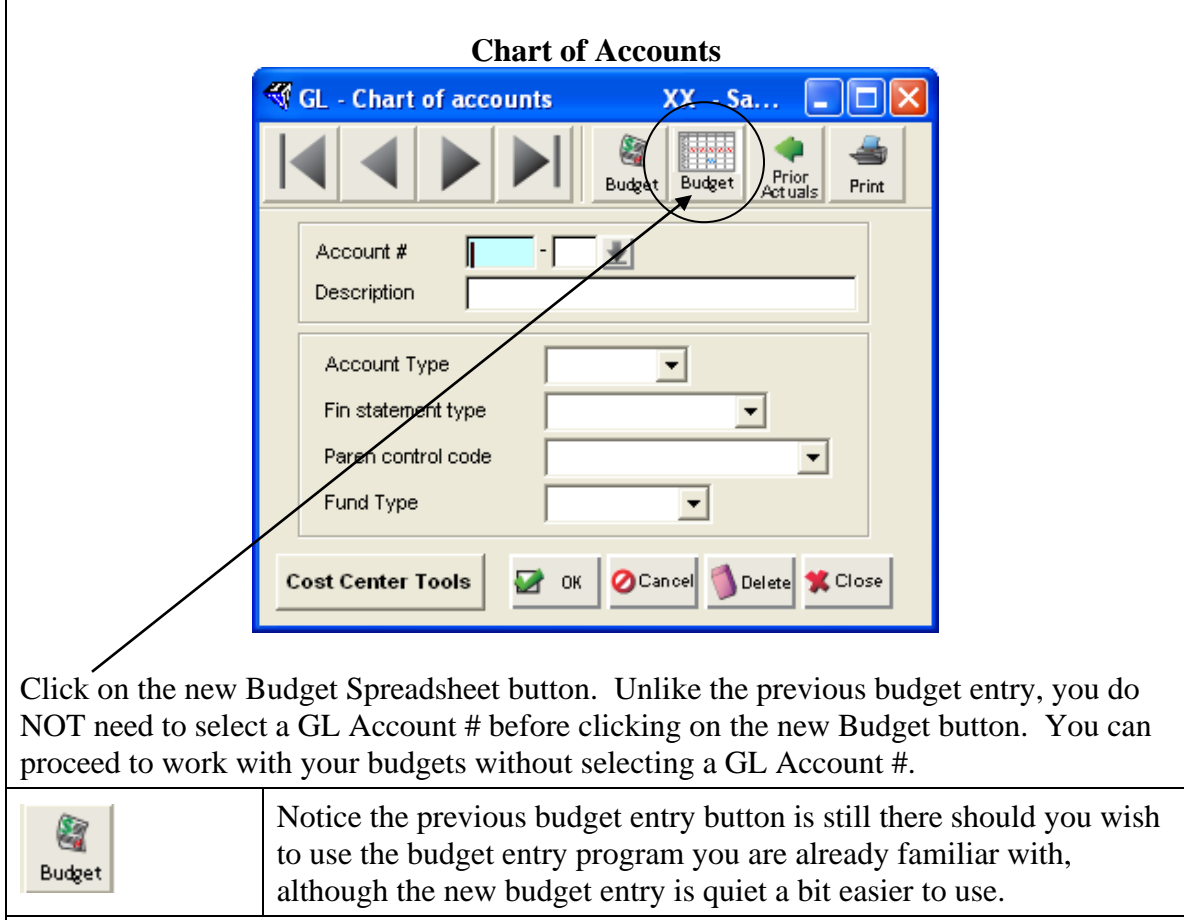

You can select the Budget Options you wish to work with:

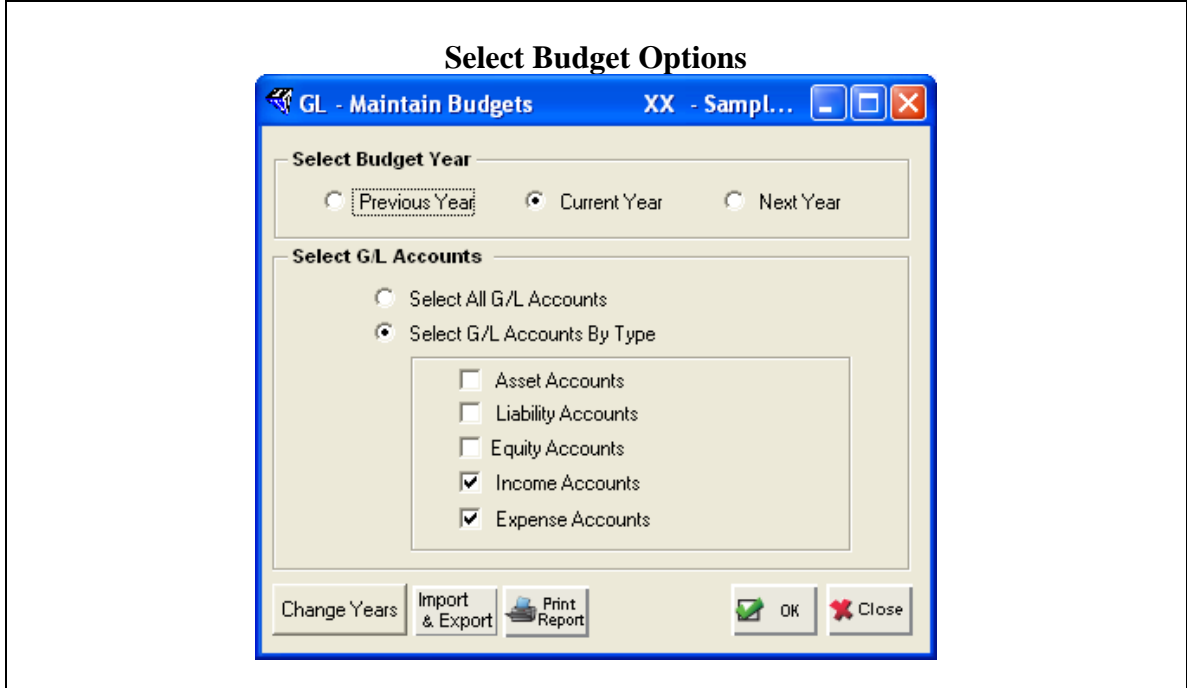

## **Select Budget Year:**

Select from Previous Year, Current Year, or Next Year budgets. Typically, once a budget is approved for a year, it is not changed. Although you may change any of the budgets available on this screen.

The Next Year budget is where you would enter an approved budget for the following year while you are still in the Current Year. The GL Year End Closing gives you the option of moving Next Years Budget to Current Year during the closing process.

## **Select GL Accounts:**

You can select which GL accounts to enter budgets. These options work like this:

- **EXECTE:** Select ALL G/L Accounts will give you a spreadsheet entry screen for every active account in this community's Chart of Accounts.
- **EXECUTE:** Select G/L Accounts By Type the user can then select the GL account types to include in the spreadsheet entry screen. The account types are:
	- ❑ **Asset Accounts** Cash, accounts receivable, fixed assets and the like. Normally, you would NOT enter budgets for these account types.
	- ❑ **Liability Accounts** amounts owed to others, notes payable, deferred revenue and the like. Normally, you would NOT enter budgets for these account types.
	- ❑ **Equity Accounts** Reserves fund balances, accumulated profit and losses, contributed capital and the like. Normally, you would NOT enter budgets for these account types.
	- ❑ **Income Accounts** Assessment income, late fees, special assessments and the like. Normally you WOULD budget for these account types.

❑ **Expense Accounts** – Insurance, utilities, lawn maintenance and the like. Normally, you WOULD budget for these account types.

Notice that the default checkmarks are next to Income and Expense Accounts. These are the typical account types for entering budgets.

Select the Account Types you wish to enter Budgets for.

## **Change Years**

This lets you label the Previous, Current and Future Budget Years so you know what fiscal years the Budgets are associated with. Start at the **Budget Options** screen above.

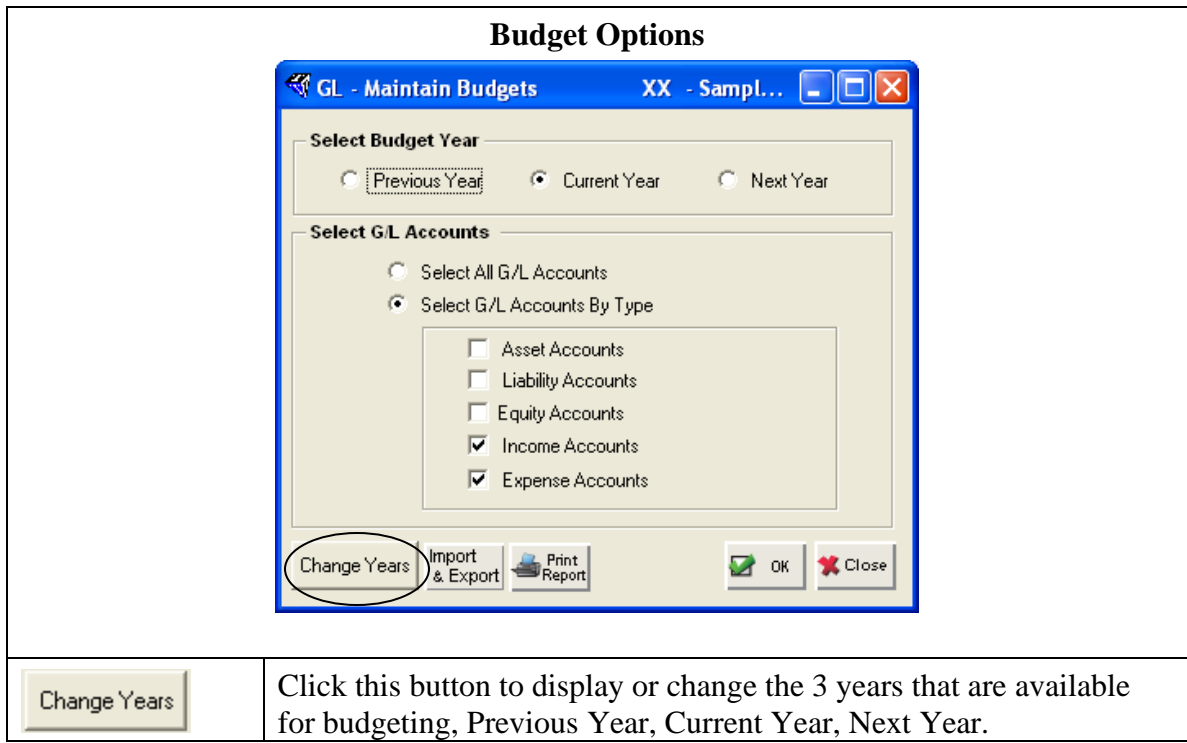

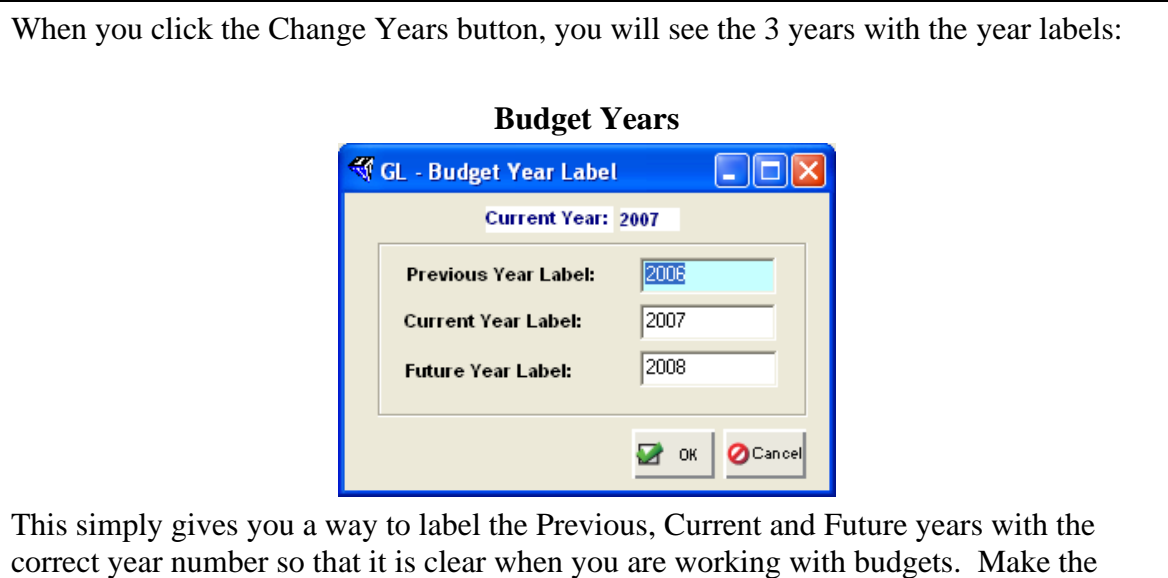

changes as needed, then Click OK.

### **Import/Export Budgets**

This allows you to export a budget work file out to another application, like Excel®, make changes to it, then import it back into TOPS Version 3.2.1.

A budget file can be imported from Excel® back into TOPS. However, if you wish to do this, you must *first* EXPORT the budget report from TOPS so the GL Account #'s are properly formatted. If you do not Export the budget report first, you will not be able to import the budget in a format that TOPS can understand.

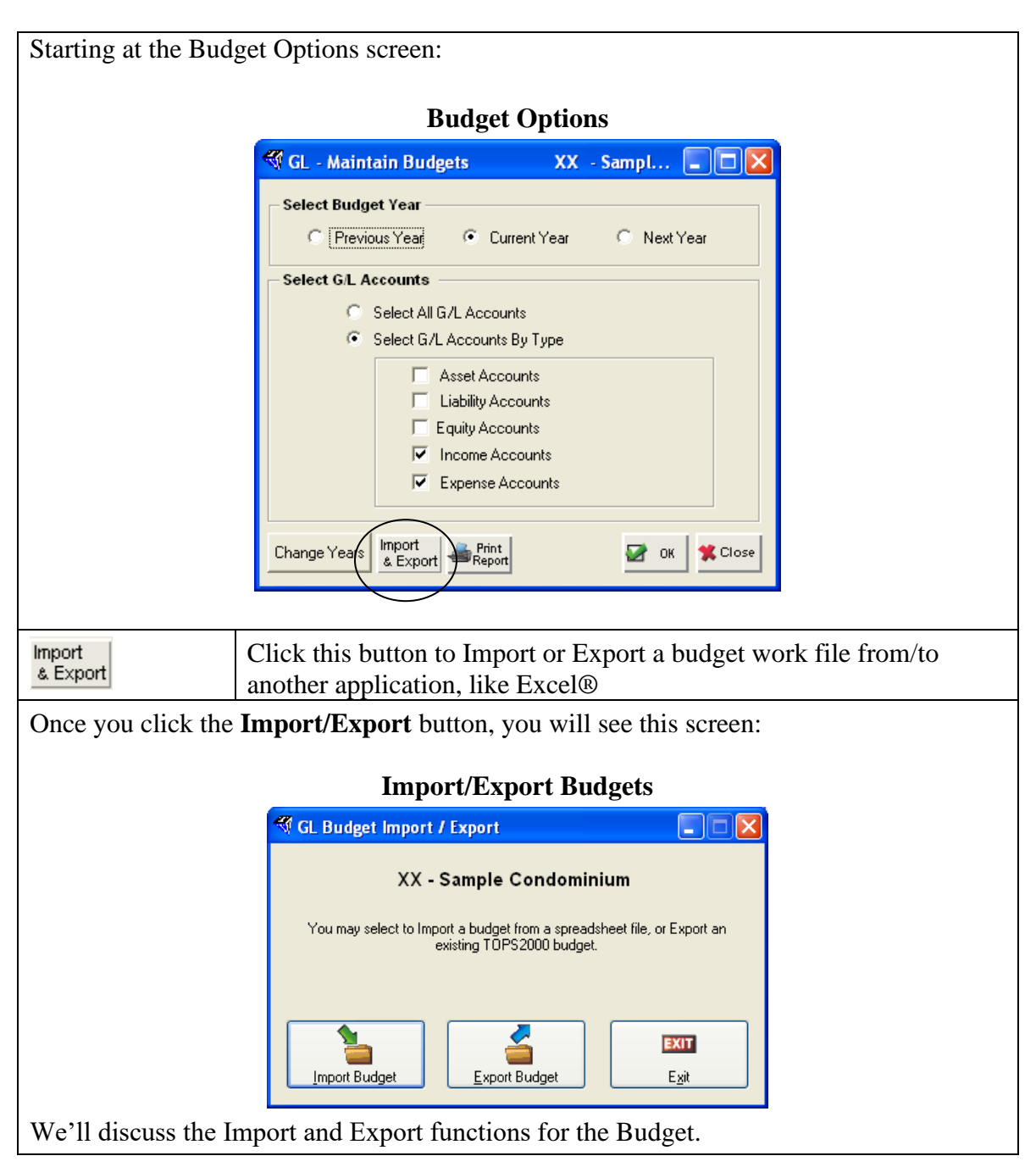

## **Import Budgets**

Use the Import *ONLY* after you have first exported a budget work file to another application. Budgets created in other applications, like Excel® cannot be imported into TOPS unless they were first exported to the other application. This is because the GL Account #'s have to be formatted correctly so TOPS will recognize the budgets attached to the GL Account #.

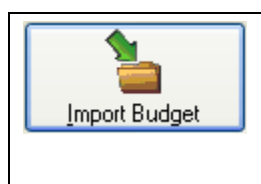

Click the Import button to bring in a budget work file from another application, like Excel®.

**Note:** You should Export the budget work file FIRST to another application so it has correctly formatted GL Account #'s. If you don't do this, the file Import is not going to be recognized by TOPS.

You will see the Import screen:

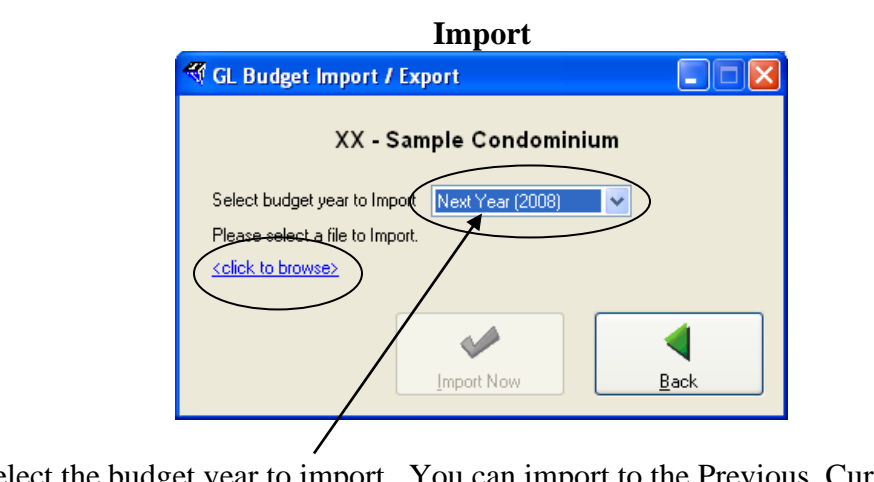

First, select the budget year to import. You can import to the Previous, Current or Next Year budget. Only these 3 years are available for budgeting purposes.

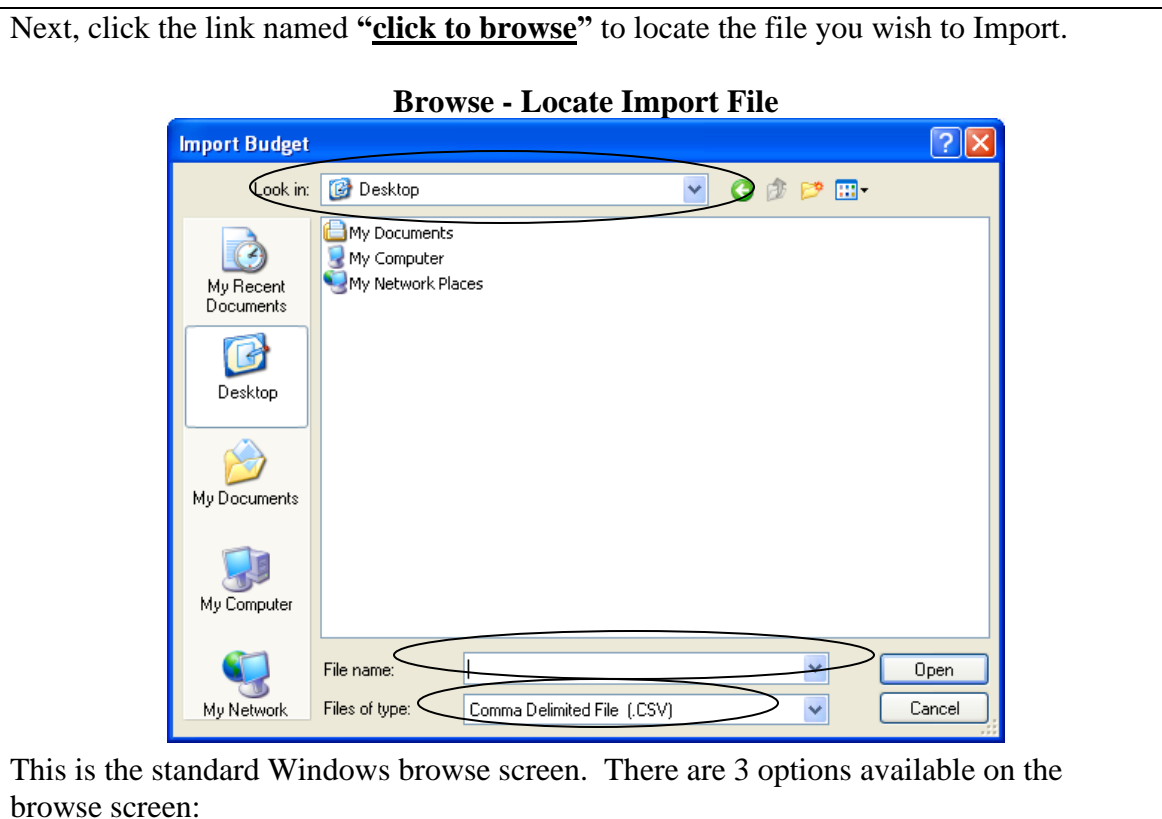

**Look in:** Select the location you wish to Import the budget file from.

**File name**: Enter a file name for this Community's budget file. You can name it whatever you wish.

**Files of Type:** You can select the File Type to look for. Only files of this type will be shown in the browse window.

Locate the file you wish to Import, click on it, then click the Open button.

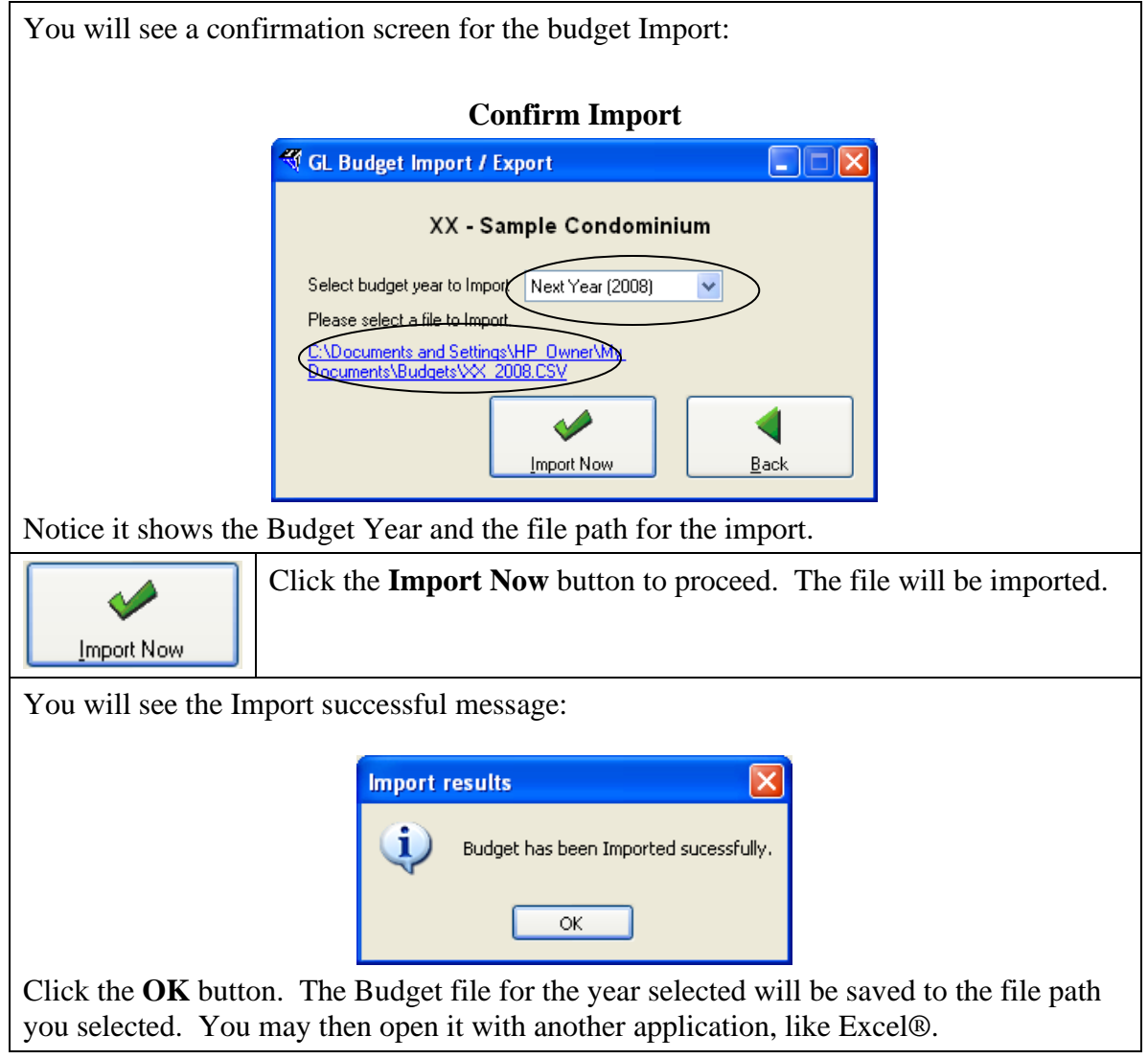

## **Export Budgets**

Starting at the Import/Export screen, follow these steps:

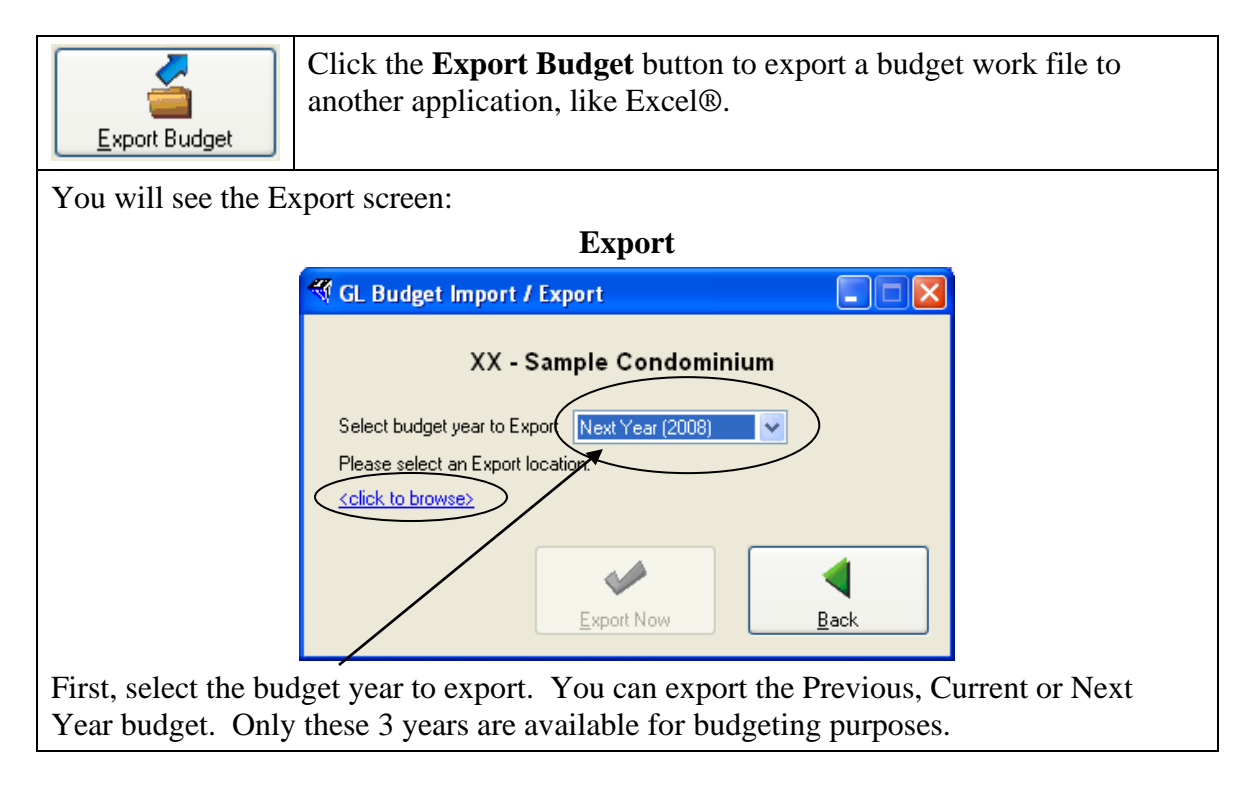

Next, click the link named **"click to browse"** to choose the file path for the budget file Export.

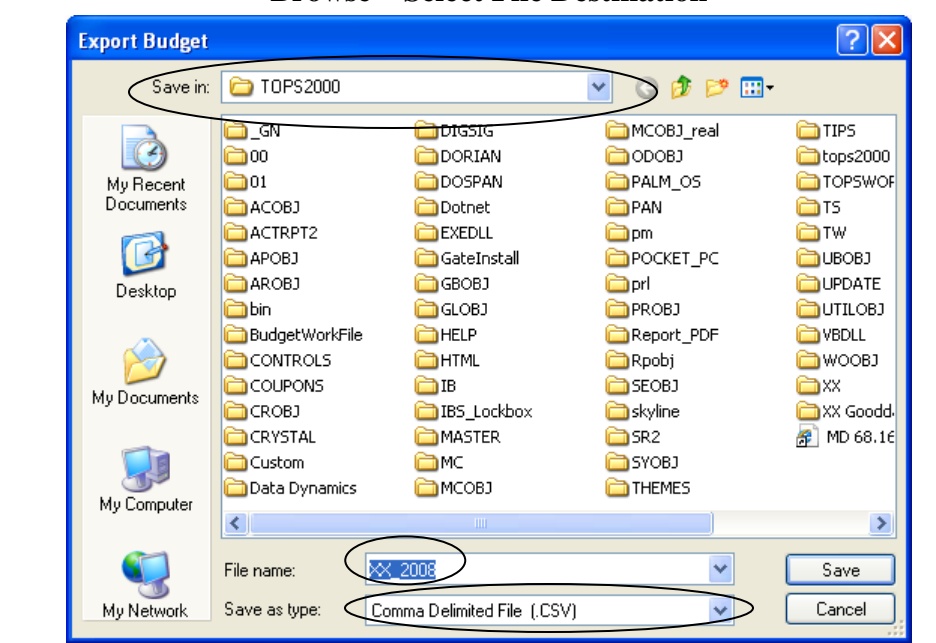

**Browse – Select File Destination**

This is the standard Windows browse screen. Browse to select the correct file path where you wish to save the budget file. These are the 3 options available on the browse screen:

**Save in:** Select the folder location you wish to Export the budget file to.

**File name**: By default, the Budget file name is the Community ID combined with the Budget Year. You can change the name to whatever you wish.

**Type:** You can select the Save as file type too, but it automatically defaults to the Excel® file type.

Click the **Save** button when you have selected the correct folder path, File Name and File Type.

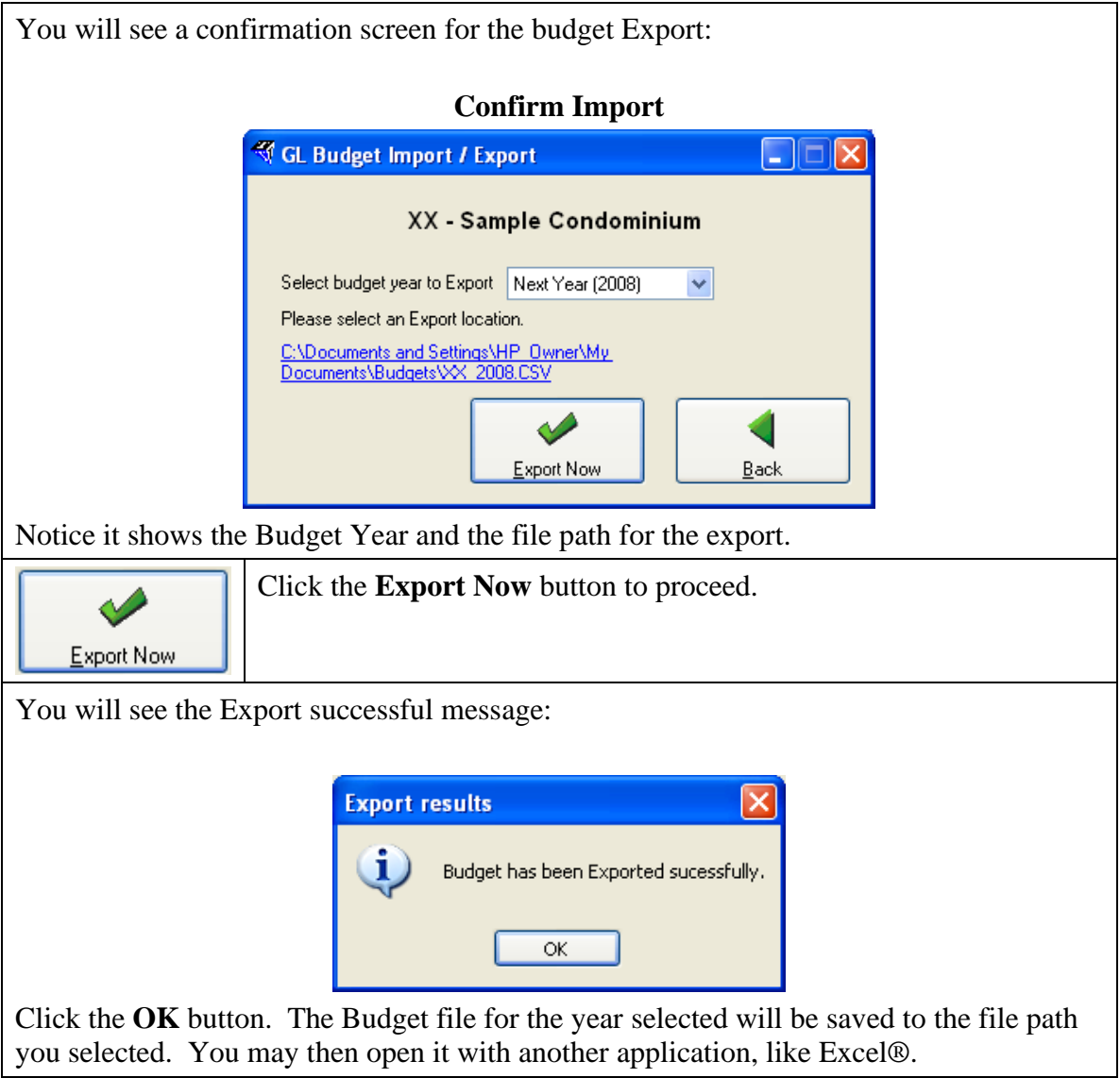

### **Print Reports**

Starting at the Budget Options screen, follow these steps:

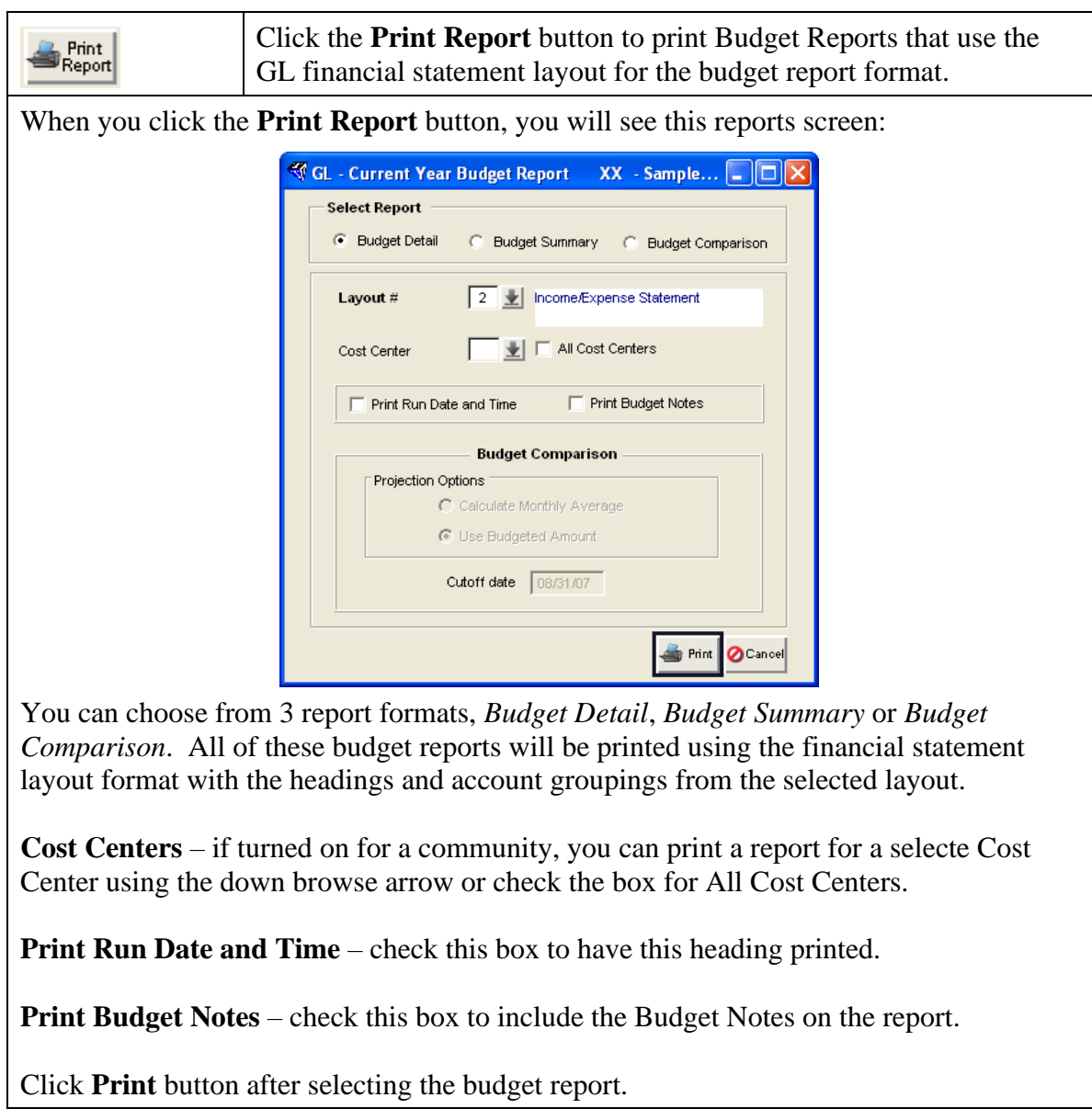

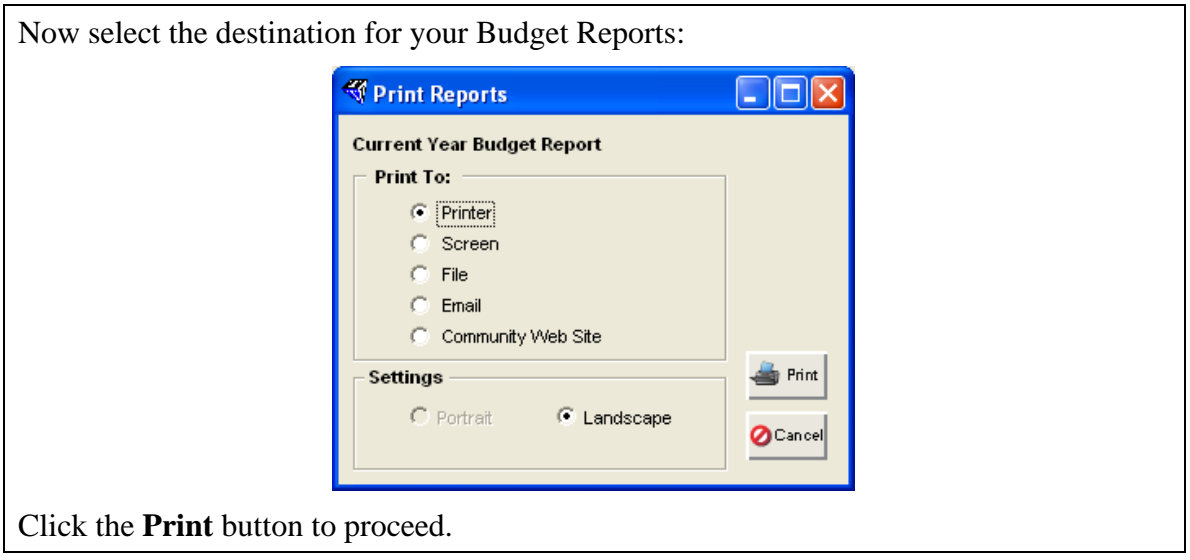

## **Budget Entry**

The following section explains how to enter Budgets and Budget Notes so they are available to print on financial statements as a point of comparison.

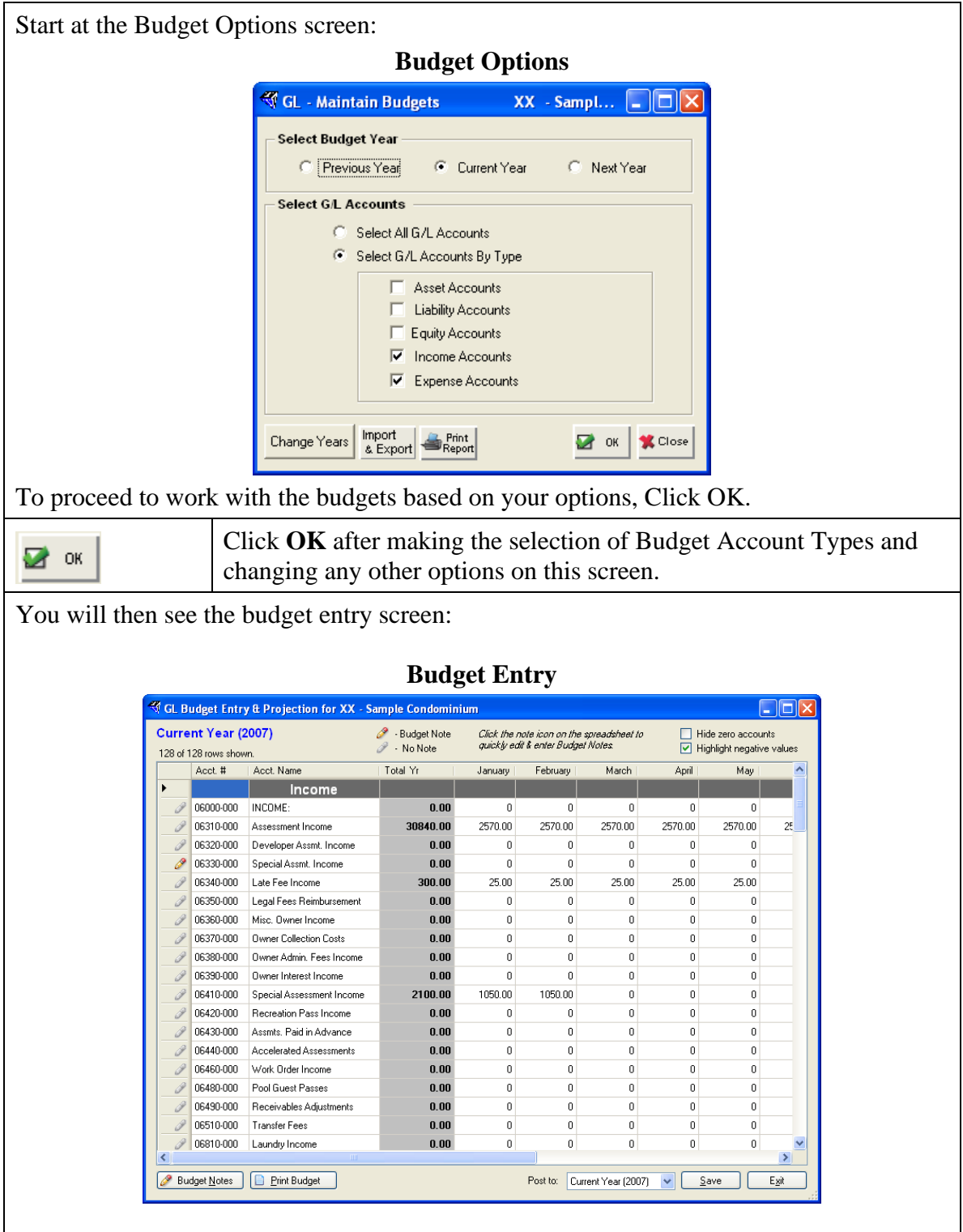

### **Navigation:**

Use these buttons to work with budgets:

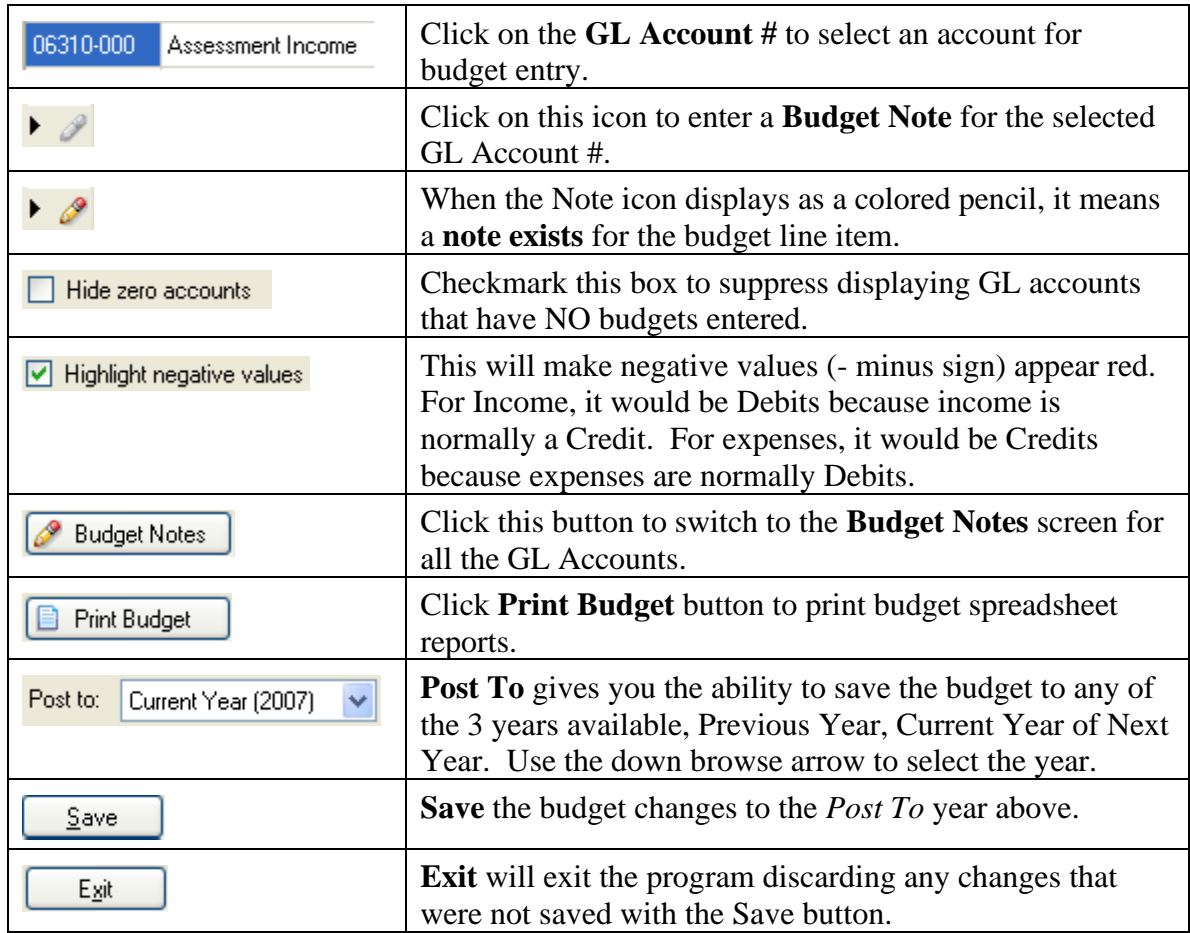

### **Entering Budgets**

From the Budget spreadsheet screen above, you are ready to select a GL Account # where you wish to enter or change a budget. Just click on the GL Account #. You are now ready to enter either of the following:

- **Yearly Budgets** Enter the total year budget amount, let the budget program spread it evenly across each budget period.
- **Period Budget** Enter the amounts in the periods where the budget belongs. Use this method where the amounts are not the same amount each period.

### **\*\* Important Note \*\***

**Entering Income Budgets** – Unlike the original budget entry program, Income does NOT need to be entered with a minus (-) sign to make it a CREDIT. If you are entering a Budget to a GL Account that is setup as an INCOME account, the new Budget Entry program translates a positive amount to be a CREDIT. So the only time you need to enter an Income budget item with a minus (-) sign is when it is a contra (a DEBIT which is a negative) income amount.

### **Yearly Budgets**

This is where you enter the total year amount and let the program spread it for you evenly across each budget period. This will work whether your fiscal year is 12 periods, 6 periods or quarterly (4 periods).

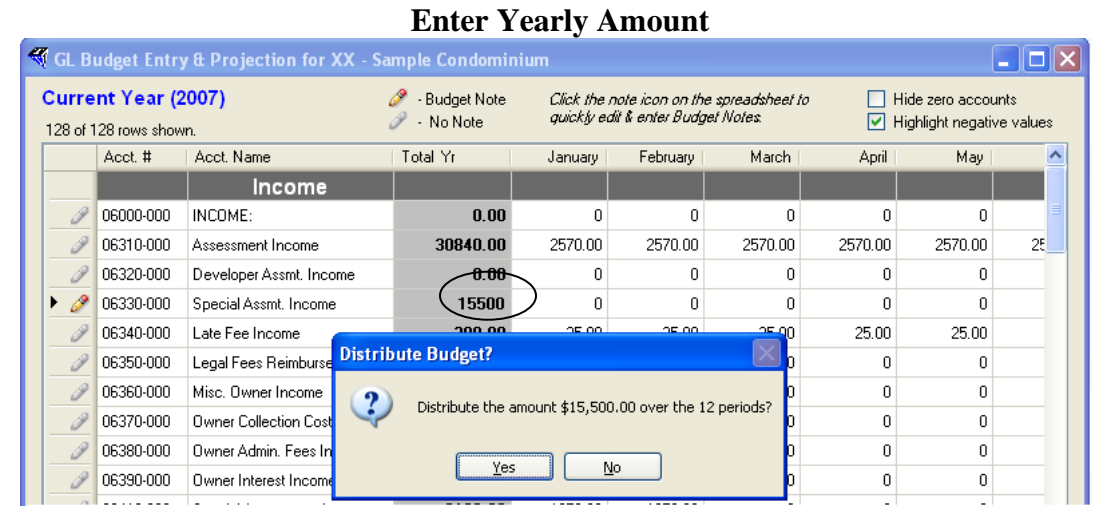

Notice when you enter an amount in the *Total Yr* column it asks whether you wish to spread the amount evenly across the periods. To have the program do this for you, answer **Yes**. A **No** will let you enter the amount in each period manually.

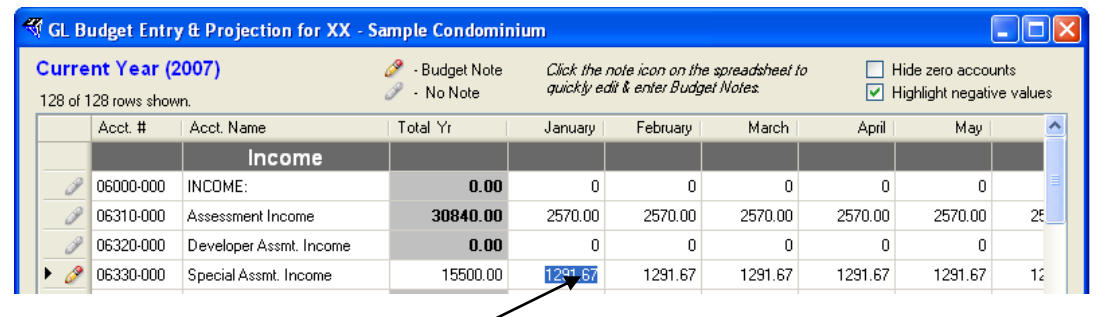

The Yearly Budget amount will be spread evenly across the periods like this:

You are located at the first period ready to change any of the period amounts if you wish.

To make the individual period amounts add back to the *Total Yr* amount, any needed rounding will be done in the last budget period for the year.

Use the Yearly Budget spreading function to save time in budget entry where it makes sense.

**Remember** – enter Income budgets without a minus (-) sign. The budget program will automatically translate this as normal income which is a CREDIT.

### **Period Budgets**

06510-000 Transfer Fees

06810-000 Laundry Income

06910-000 | Interest Income

Misc. Income

Management Fees

Accounting Fees

Audit Fees

Expense

06920-000

07010-000

07020-000

07140-000

Use this method where the amounts are not the same amount each period. You can enter the budget amount for only 1 period, for several periods or however you wish to distribute the budget based on how the income or expenses will actually happen during the budget year.

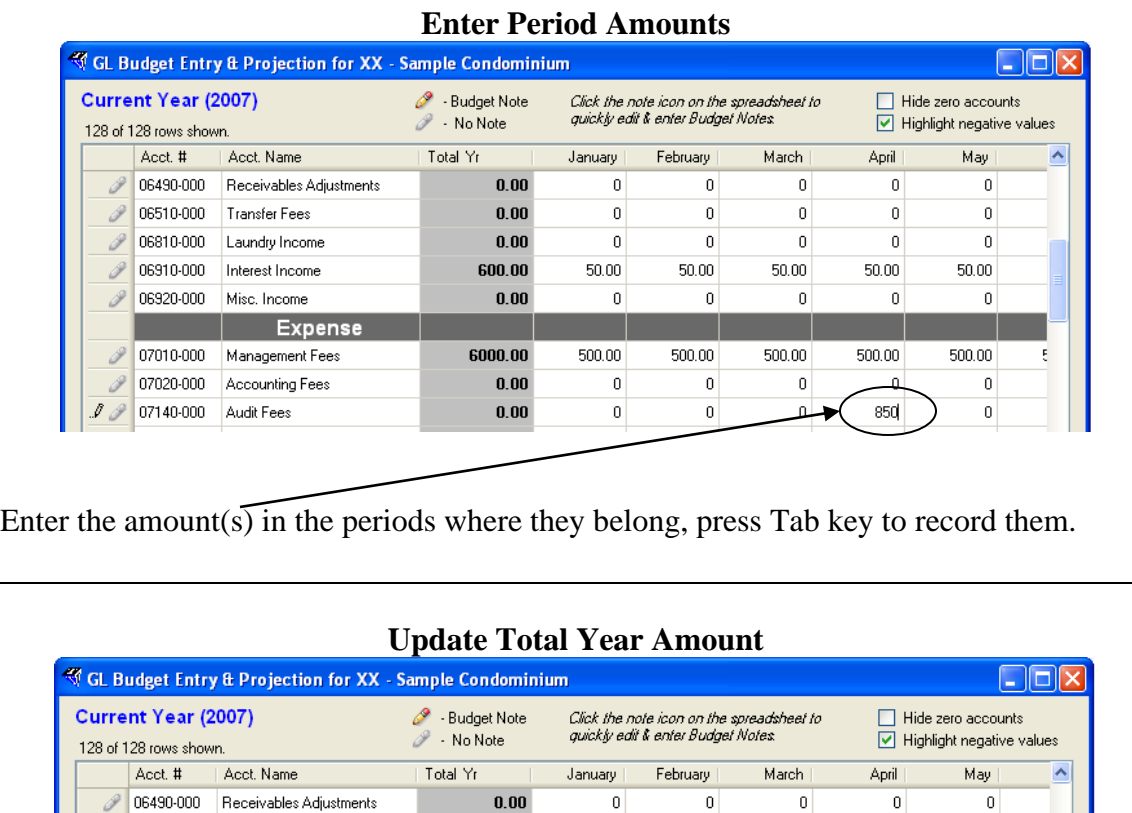

Once you press the Tab key to record a budget amount in a period, the Total Yr amount is updated as well as the period amount.

 $\mathbf 0$ 

 $\mathbf 0$ 

 $\mathbf 0$ 

 $\mathbf 0$ 

 $\vert$ 

 $50.00$ 

 $500.00$ 

 $\mathbf 0$ 

 $\boldsymbol{0}$ 

 $\vert 0 \vert$ 

 $\boldsymbol{0}$ 

 $\mathbf{0}$ 

 $50.00$ 

 $500.00$ 

 $\vert 0 \vert$ 

 $\vert 0 \vert$ 

 $\vert 0 \vert$ 

 $\mathbf{0}$ 

 $\overline{0}$ 

 $50.00$ 

 $500.00$ 

 $\mathbf 0$ 

 $\mathbf 0$ 

 $\mathbf 0$ 

0

850

 $50.00$ 

 $500.00$ 

 $\overline{0}$ 

 $\,0\,$ 

 $\boldsymbol{0}$ 

 $\boldsymbol{0}$ 

0

 $50.00\,$ 

 $500.00$ 

 $\boldsymbol{0.00}$ 

 $\boldsymbol{0.00}$ 

 $\boldsymbol{0.00}$ 

600.00

6000.00

 $0.00$ 

 $850.00$ 

Continue to enter budget amounts using the Yearly Budgets or Period Budget methods.

**Remember** – enter Income budgets without a minus (-) sign. The budget program will automatically translate this as normal income which is a CREDIT.

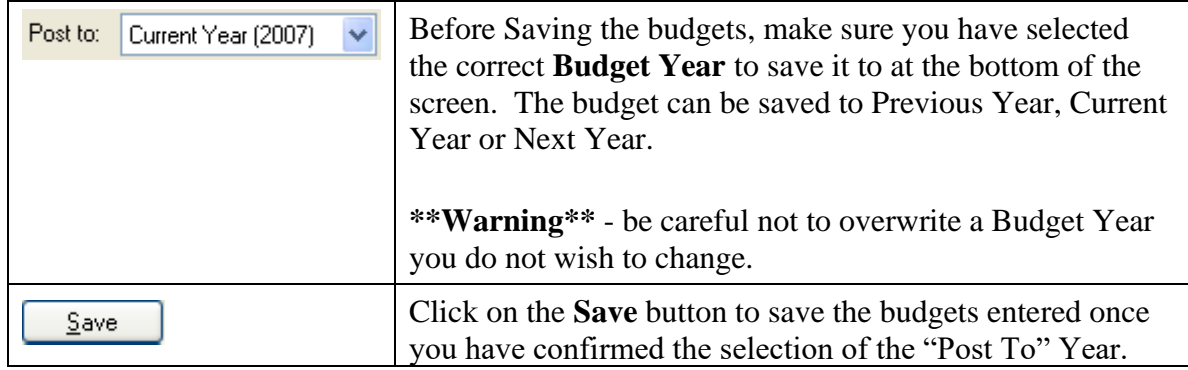

## **Budget Notes**

Notes let you enter an explanation for line items in the budget. Notes are attached to particular budget line items. Notes can be printed on the budget spreadsheet report with the budget line item. The budget reports with Notes could be sent to community officers so they could understand each budget line items.

Budget Notes are limited to 250 characters per Note. You can enter as much of an explanation for a particular budget line item as you wish up to this limit.

There is only 1 Budget Note for a GL Account. There are not separate Budge Notes for each Budget Year (Previous, Current, Next). The Budget Notes cannot be copied from one year to the next because only 1 set of Budget Notes are stored.

There are two ways to enter Notes.

- **Quick Notes** pop-up a Note box to enter a Budget Note for one of the budget line items.
- **All Notes** switch screens from the budget spreadsheet to a full Budget Notes screen.

Notes can be entered, changed or deleted using any of these two methods.

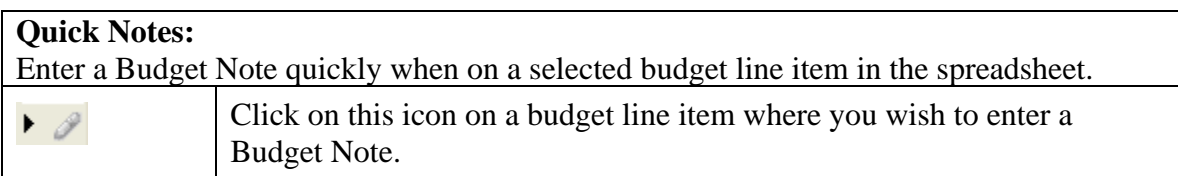

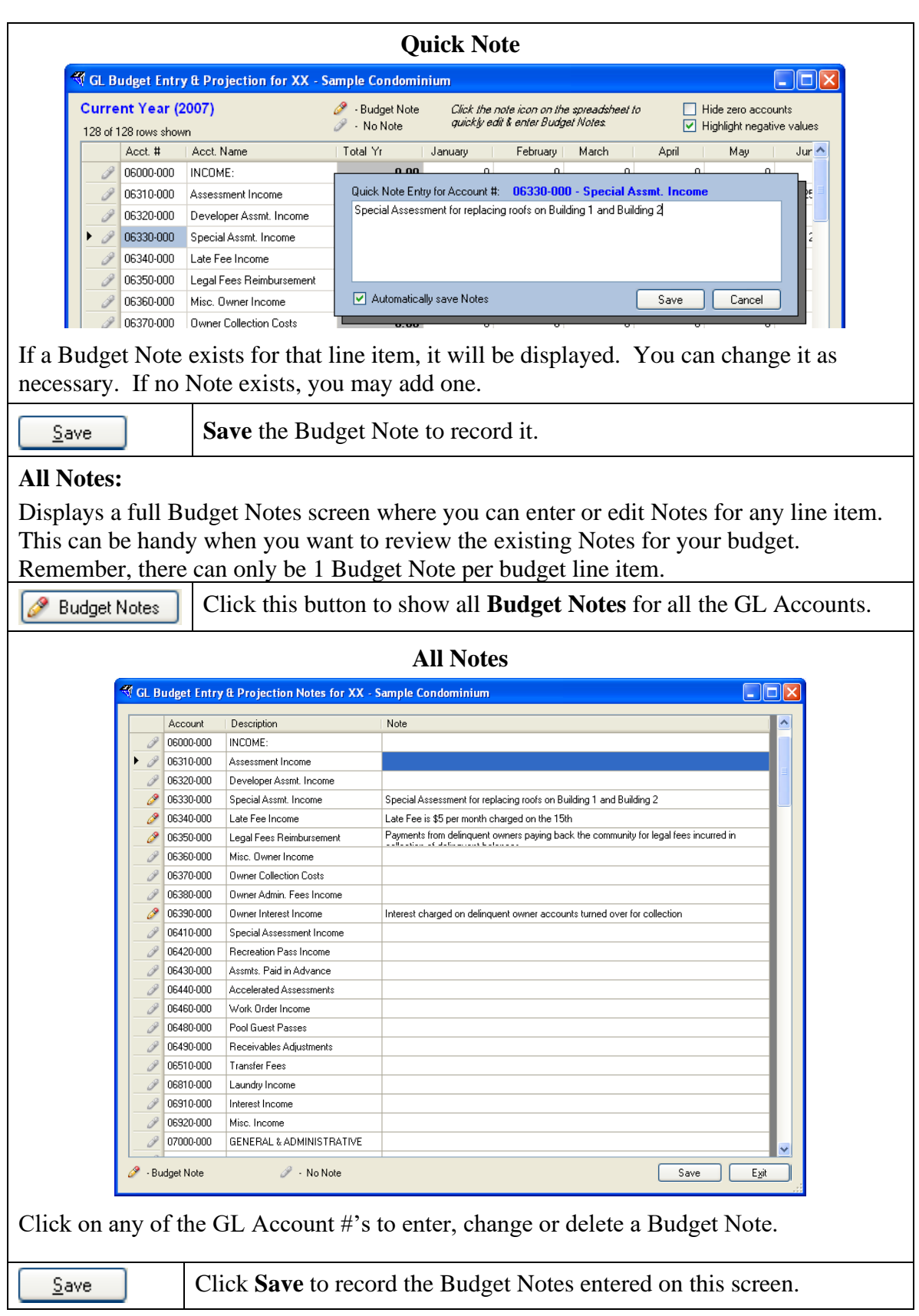

# **Printing Budgets**

Use this option to not only print budget reports, but also when you wish to export/import budgets to another application or generate a PDF file so you can attach the budget to email. All of this is done through the Print Budgets area.

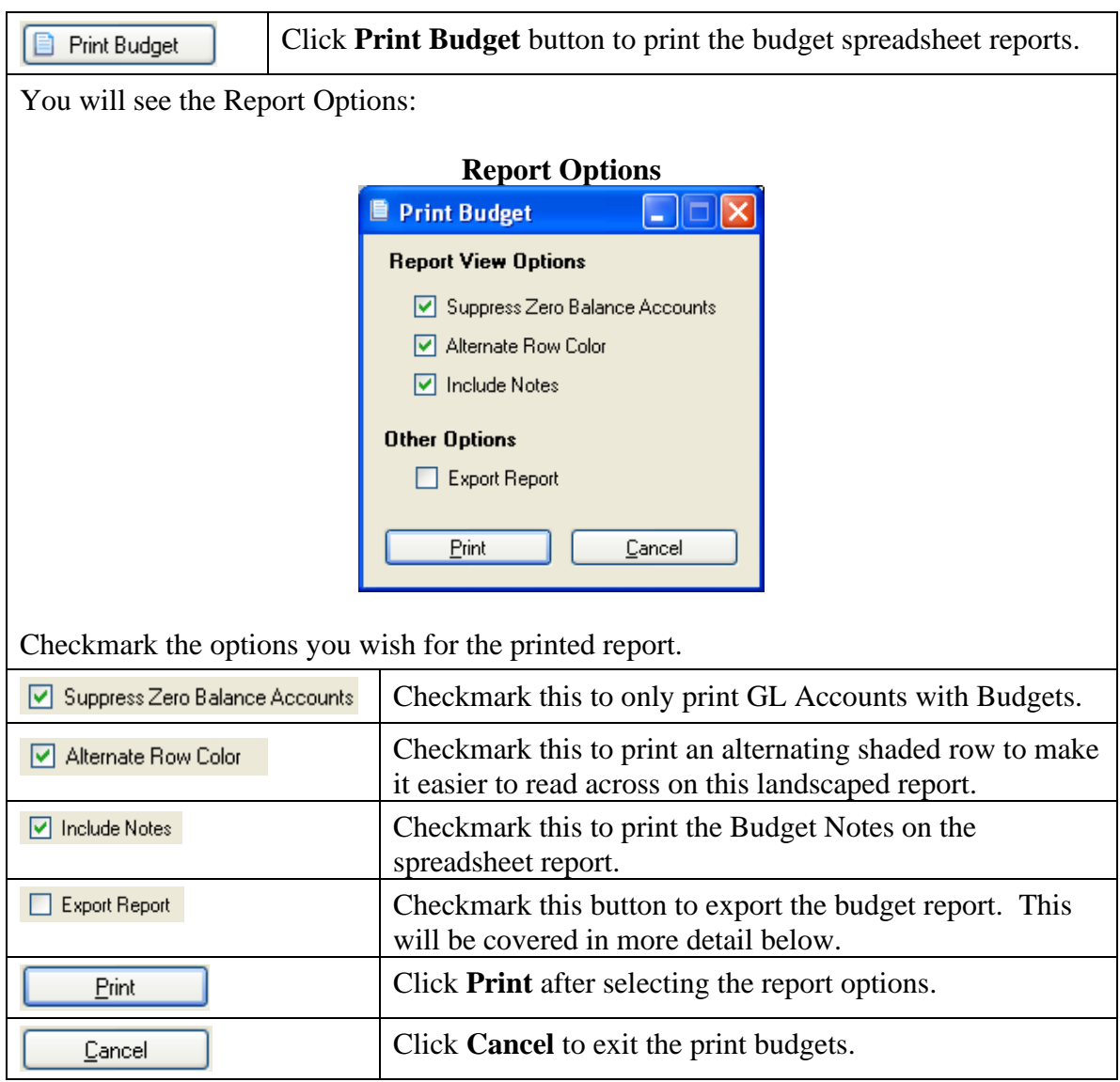

## **Export Report:**

This is how you can export the report to another application, like Excel®, or generate a report file to attach to e mail. When you checkmark this option, then click the **Print** button, you will see the print preview window with export formats:

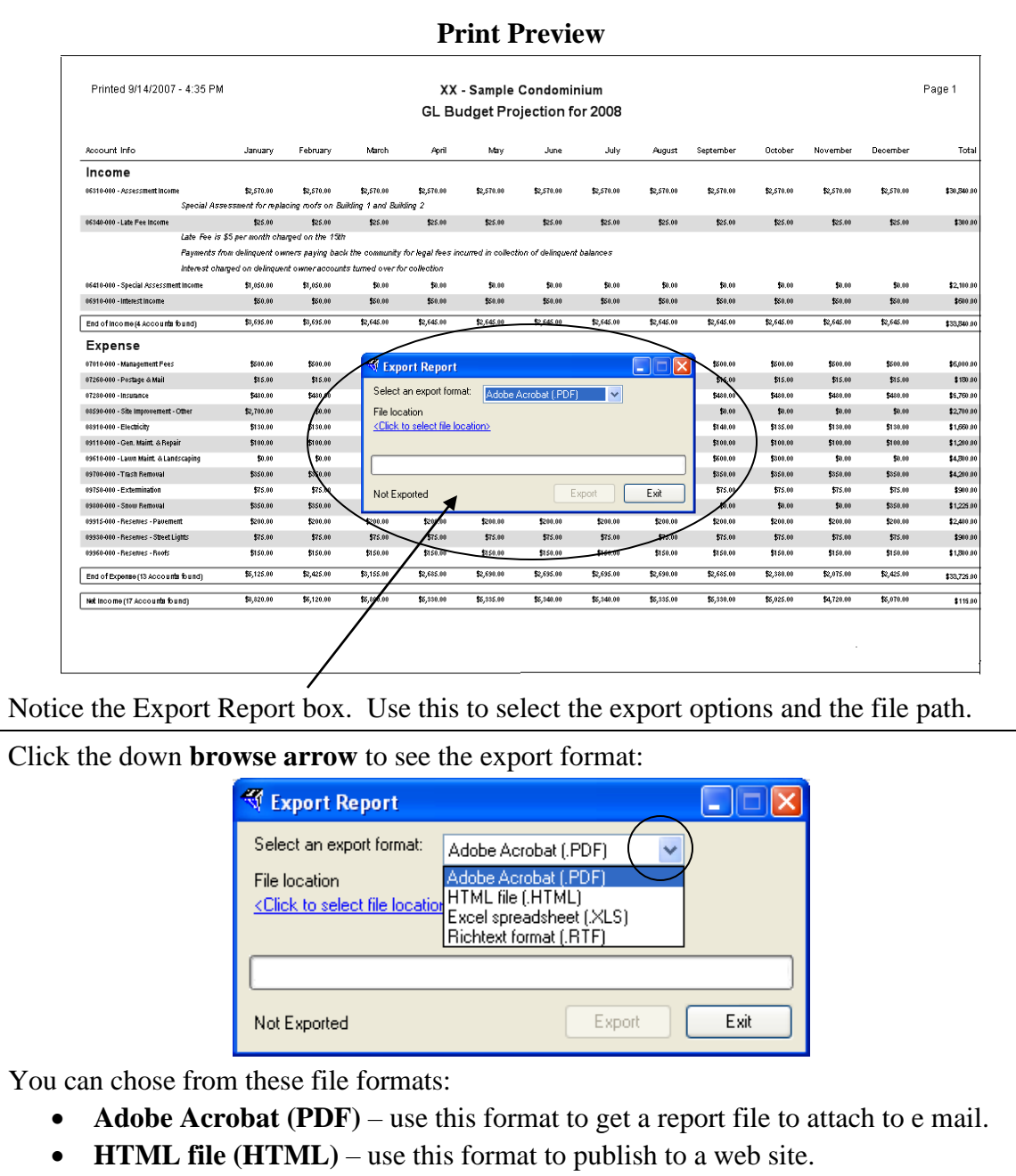

- **Excel Spreadsheet (.XLS)** use this format to export the report into Excel®.
- **Richtext format (RTF)** use this format to export the report to Word® or other word processor.

Click or arrow down to the export format you wish.

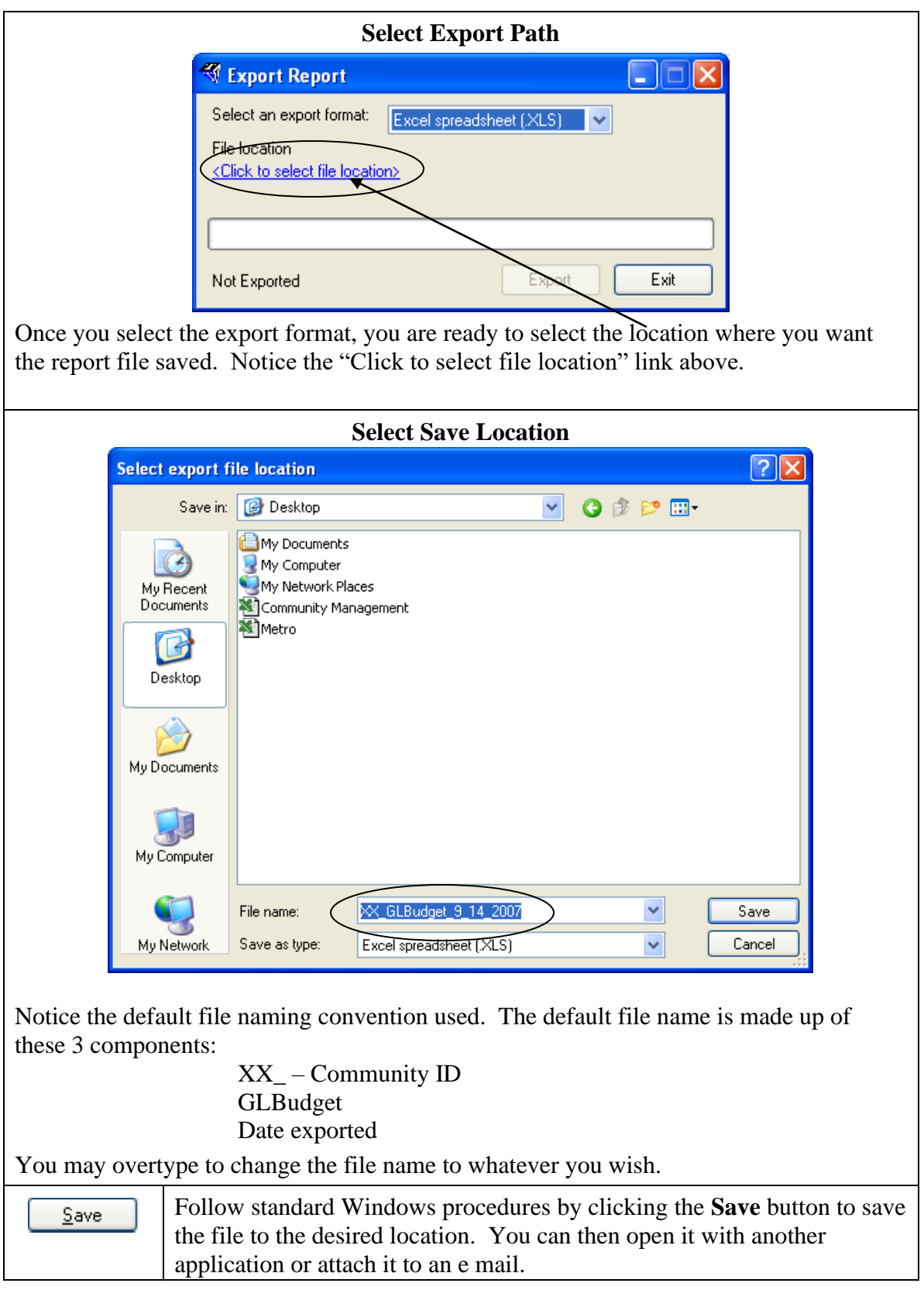